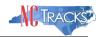

## How to View and Update Taxonomy on the Provider Profile in NCTracks

#### Overview

This job aid provides step-by-step instructions for viewing and changing Taxonomy codes for provider profiles. Only authorized users can view or update provider taxonomy in NCTracks.

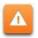

Please note that adding a new taxonomy code via the manage change request is not an immediate process, and can take several weeks to complete, as licensing and accreditation must be reviewed by CSRA and approved by the state.

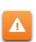

As part of the transition to NCTracks, NC DHHS reviewed all providers and pre-selected new taxonomy codes for each provider based the provider specialty. Many of these new codes are considerably different from the previous taxonomy codes. However, these new codes have been approved for use by the state and should be used when submitting claims or prior approvals.

The taxonomy code on the claim or prior approval must match the taxonomy code on the provider's record or the claim will deny.

#### **Table of Contents**

| Overview                                                    | 1  |
|-------------------------------------------------------------|----|
| Table of Contents                                           | 1  |
| Logging into the Provider Portal                            | 2  |
| Accessing the Manage Change Request Application             | 3  |
| Navigating within the Manage Change Request Application     | 6  |
| Viewing Existing Taxonomy Details                           | 7  |
| Adding a New Taxonomy Code                                  | 8  |
| Adding Licensing or Certifications                          | 10 |
| Reviewing, Signing and Submitting the Manage Change Request | 16 |
| Tips for Navigating the Mange Change Request Application    | 18 |
| Other Taxonomy Resources                                    | 19 |

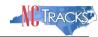

## **Logging into the Provider Portal**

- 1. Navigate to www.nctracks.nc.gov
- 2. The following page will display. Click the **Providers** tab at the top of the page.

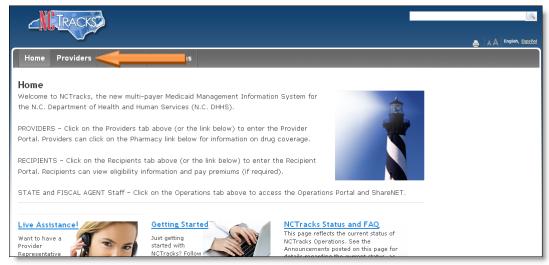

Figure 1: NCTracks Home

3. From the **Providers** page, click the NCTracks Secure Portal icon.

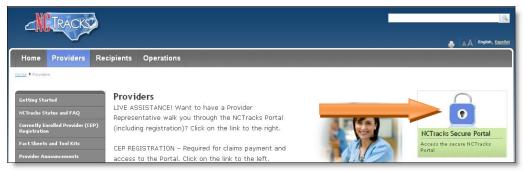

Figure 2: Providers Page

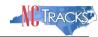

4. The following login screen will display. Enter the NCID and password and click the **Log in** button.

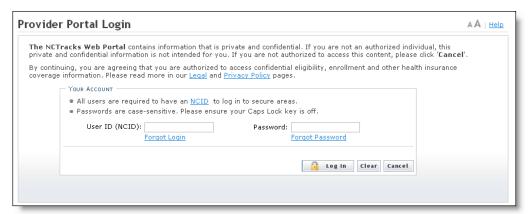

Figure 3: Provider Portal Login

### **Accessing the Manage Change Request Application**

5. The following Providers page will display. Click the **Status and Management** button.

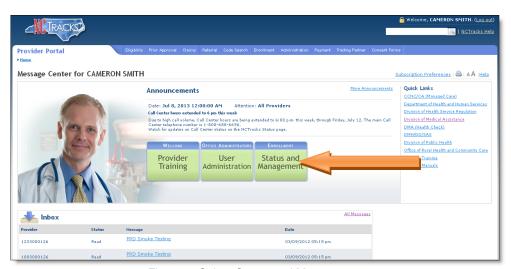

Figure 4: Select Status and Management

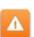

If you click on the **Status and Management** button and NCTracks displays a blank page. This indicates that you are not listed as an owner or managing employee on the provider's profile in NCTracks. The OA, or an owner/managing employee that has been configured as a **User Administrator** will need to complete a manage change request to change your status to owner or managing employee before you can proceed with a manage change request.

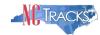

6. The Status and Management screen will display. The screen is divided into 6 sections.

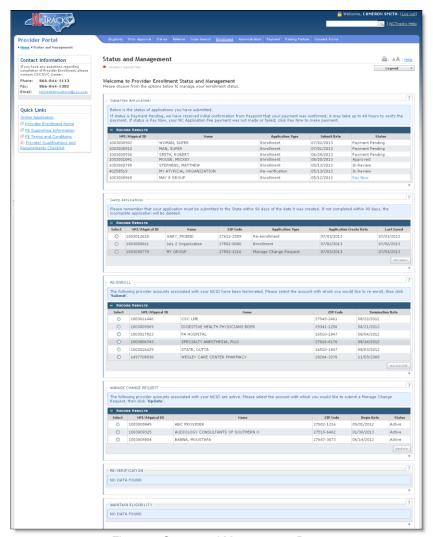

Figure 5: Status and Management Page

## Status and Management Sections

- **Submitted Applications**: Contains enrollment applications or change requests that have already been submitted and are currently in process.
- Saved Applications: Contains enrollment applications or change requests that have been started but not yet submitted. Please remember that your application must be submitted to the State within 90 days of the date it was created. If not completed within 90 days, the incomplete application will be deleted.
- Re-enroll: This section will list provider accounts associated with the user's NCID that
  have been terminated. The user can select the account to re-enroll, then click 'Submit'.
- Manage Change Request: This section will list provider accounts associated with the users NCID that are active.

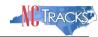

- Re-verification: This section allows the user to submit a required re-verification application for a provider enrollment account.
- Maintain Eligibility: This section allows the user to submit a required maintain eligibility application for a provider enrollment account.
- 7. To begin a new **Manage Change Request**, under the **Manage Change Request** Section, click the radio button next to the NPI to be changed. Next, click the **Update** button.

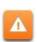

If the Manage Change Request section reads **No Data to Display**, it is possible that a Manage Change Request has already been created and/or submitted, but not yet approved. Check the **Submitted Applications** and **Saved Application**s sections for a Manage Change Request/Enrollment that is already in process.

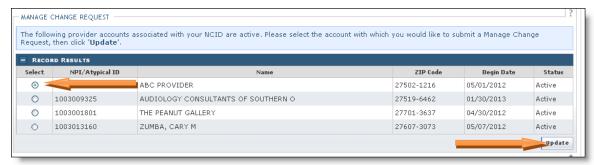

Figure 6: Select Manage Change Request

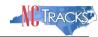

#### **Navigating within the Manage Change Request Application**

8. The **Organization Basic Information** screen will display. Scroll down to the bottom of this page. Scroll down and click the **Next** button to continue.

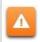

If you are making changes to your profile, do NOT click the menu options on the left hand side of the screen, as each page must be accessed/reviewed before the Manage Change Request can be submitted. Instead, to navigate to the Taxonomy Classification section, click the **Next** button on the bottom right corner of the screen until you reach the appropriate screen.

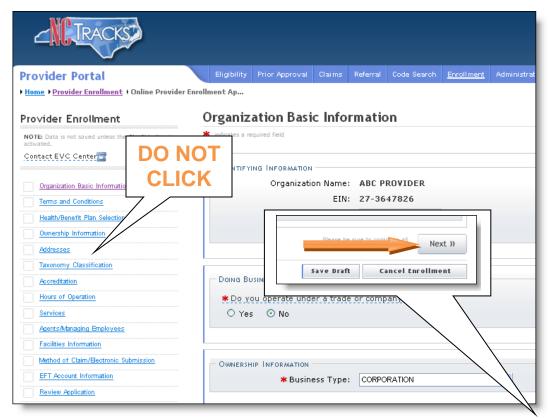

Figure 7: Organization Basic Information Page

9. On the Terms and conditions page, to attest and accept Medicaid Terms and Agreements, click the check box and click the **Next** button.

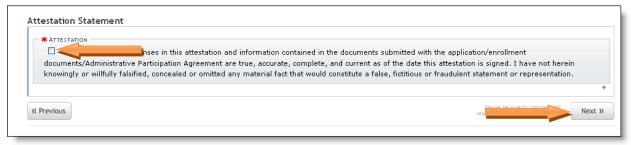

Figure 8: Attestation Statement

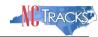

10. Continue to click the next button through the Manage Change Request application until you reach the Terms and Conditions page.

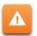

The **Save Draft** button will only save your progress and will not submit the Change Request for processing.

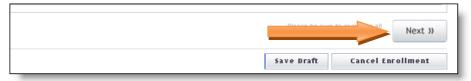

Figure 9: Click Next to Navigate

# **Viewing Existing Taxonomy Details**

11. The **Taxonomy Classification** screen will display. This page will display existing, assigned taxonomies, as well as a section to add new Taxonomies. The existing, assigned taxonomy codes will be listed on the dark blue bars, as illustrated below. To view the details of existing Taxonomy codes, click the + (plus) sign to expand the view.

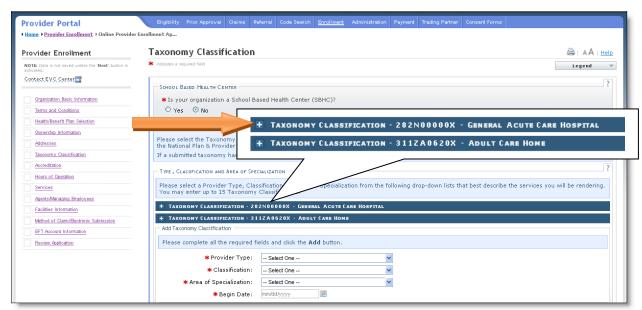

Figure 10: Expand Taxonomy Sections

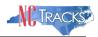

12. The **Taxonomy Classification** details view will display. The Provider Type (Level I), Classification, (Level 2), and Area of Specialization (Level 3) will display, along with the status and Begin Date. The edit button is used to end-date existing taxonomies.

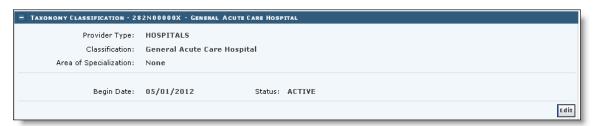

Figure 11: Taxonomy Classification

#### **Adding a New Taxonomy Code**

- 13. To add a new Taxonomy, under the **Add Taxonomy Classification** section reference the following steps:
  - 13.1. Select the Provider Type
  - 13.2. Select the Classification (if available)
  - 13.3. Select the Area of Specialization (if available)
  - 13.4. Enter or select the **Begin Date**
  - 13.5. Click the **Add** button

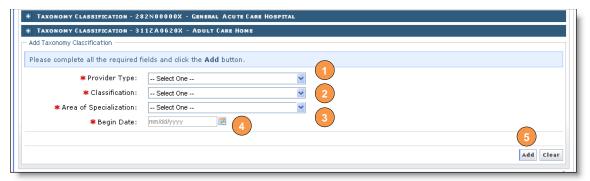

Figure 12: Taxonomy Classification

The Provider Type selection determines the available options for Classification. The Classification selection determines the available options for Area of Specialization. In the example below, no options are available under Area of Specialization because the Provider Type or Classification has not been selected.

Add Taxonomy Classification

Please complete all the required fields and click the Add button.

\*\*Provider Type: -- Select One -- \*- Select One -- \*-

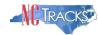

Group providers will select a **Provider Type** of **Group**, with a classification of either Multi-Specialty or Single-Specialty. This Taxonomy combination as well as others does not have an Area of Specialization option. Reference the example below.

Add Taxonomy Classification

Please complete all the required fields and click the **Add** button.

\* Provider Type: GROUP

\* Classification: Multi-Specialty

\* Area of Specialization: None

\* Begin Date: Select One -- None

Figure 13: Taxonomy Combinations

14. The new taxonomy will be added at the bottom of the list with NEWLY ADDED indicated next to the header.

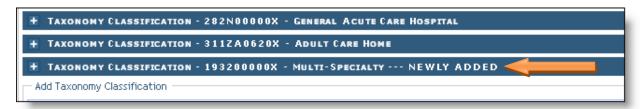

Figure 14: Newly Added

15. Click the **Next** button. Continue to click the next button through the Change Request application until you reach the Terms and Conditions page.

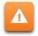

The **Save Draft** button will only save your progress and will not submit the Change Request for processing.

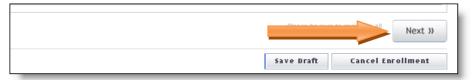

Figure 15: Click Next to Continue

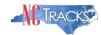

### **Adding Licensing or Certifications**

16. The **Accreditation** page may display several sections, depending on the number of taxonomies on file. Not all sections are required. To determine the required sections, scroll down and identify the light blue sections that display your taxonomies.

Λ

The licenses and certifications listed directly **BELOW** the taxmonomy are required.

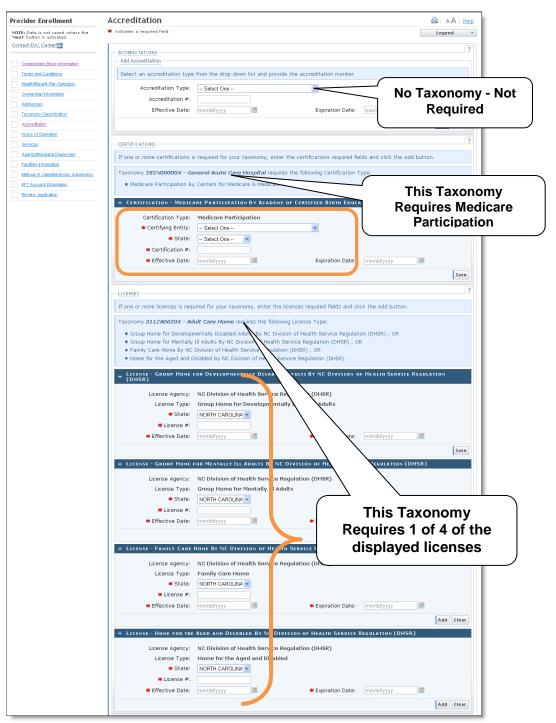

Figure 16: Accreditation Page

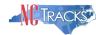

17. To add an accreditation, make the appropriate selection from the drop down menu, enter the License/Accreditation/Certification number and Effective/Expirations dates, then click the Save or Add button.

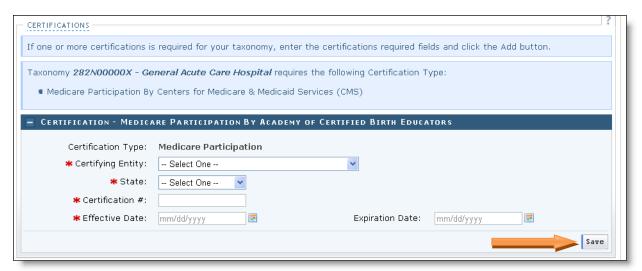

Figure 17: Add Accreditation

#### **CONTINUED ON THE NEXT PAGE**

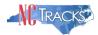

Some Taxonomies may allow more than one licensing option to fulfill the requirement. In the following example, the provider must enter one of the four licensing types. All four options display as required fields. However, only ONE of the licenses must be added.

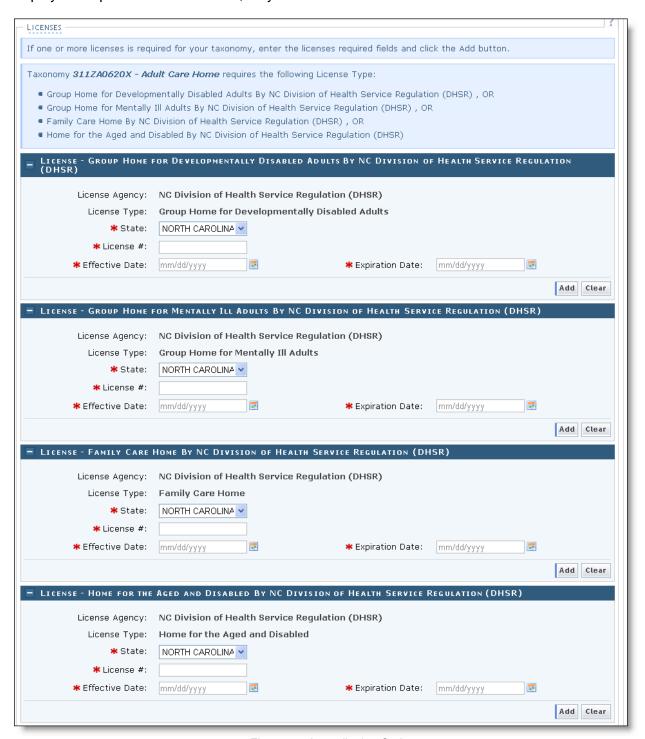

Figure 18: Accreditation Options

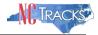

In the below example, one of the four licenses has been added. If the **STATE** field is populated for the other options, click the **Clear** button to clear the licensing type of the remaining 3 options.

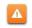

ALL OTHER FIELDS MUST BE BLANK IN ORDER TO PROCEED TO THE NEXT SCREEN.

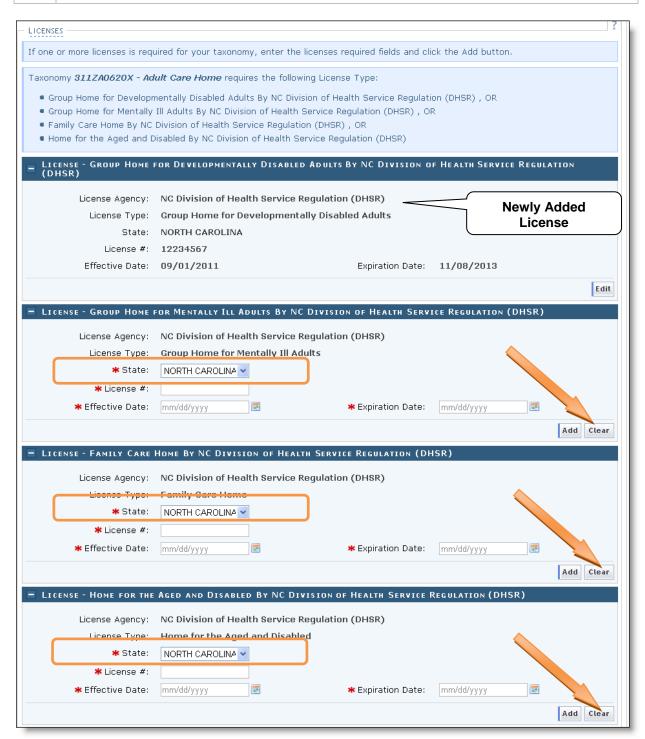

Figure 19: Clearing Accreditation

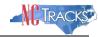

Once the fields have been cleared, the status field will display as -- **Select One --,** and the other fields will be blank. They may still display as required. However, you may click the **Next** button once all licenses have been added, to continue.

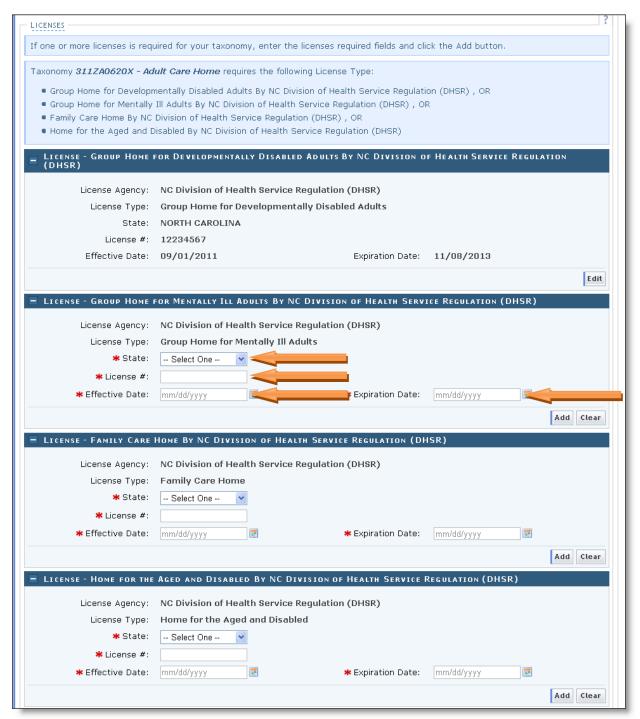

Figure 20: Required Field Indicators

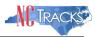

Although some sections may not be required, if you inadvertently select the **Accreditation Type** from the drop down menu, the entire section becomes required. Click the CLEAR button to clear all fields.

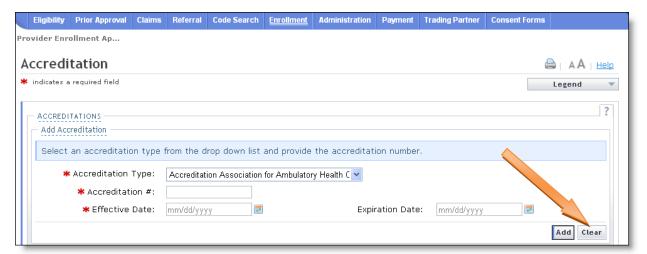

Figure 21: Clearing Optional Accreditations

Clicking the **Clear** button will remove the required field indicators, as illustrated below.

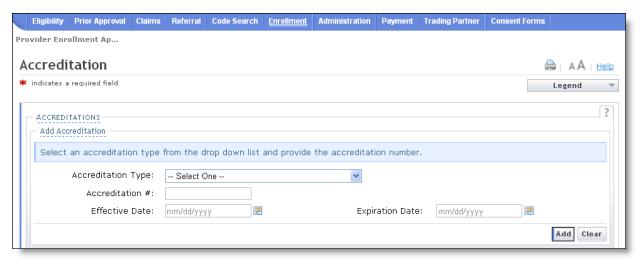

Figure 22: Cleared Results

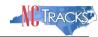

### Reviewing, Signing and Submitting the Manage Change Request

18. The Review Application screen will display. On the left hand margin, verify that all application pages have a green check mark next to each page. In addition, verify the contact email address listed on the page. This can be updated on the **Basic Information** page.

To review the application in Adobe PDF format, click the **Review Application** button. If you have successfully completed all required information for your provider enrollment application and are satisfied the information is complete and accurate, Click the **Next** button to proceed to the **Attachments/Submit Electronic Application** page.

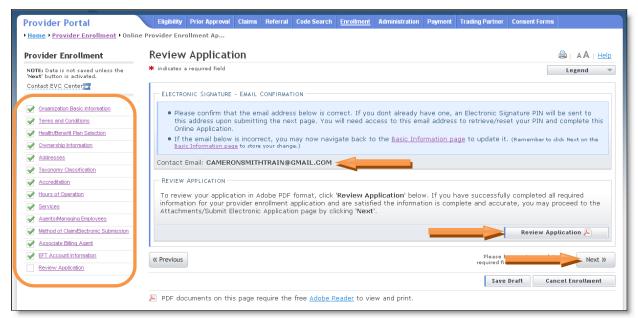

Figure 23: Review Application

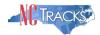

19. The **Sign and Submit Electronic Application** page will display. Enter the NCID and password, as well as the **PIN** number and click the **Submit Now** button.

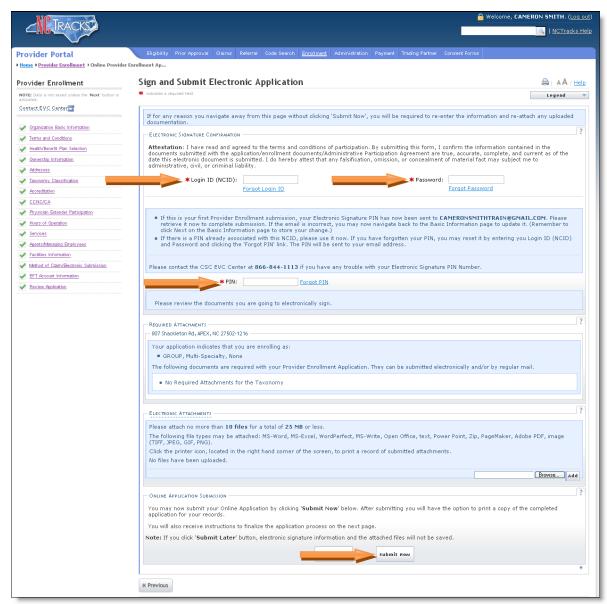

Figure 24: Sign and Submit

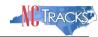

#### **Tips for Navigating the Mange Change Request Application**

All pages must be reviewed prior to continuing. If you receive the following error, click on the pages that do not have check marks next to the section and click Next through those sections.

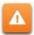

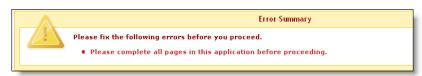

Figure 25 Error - Complete all Pages in the Application

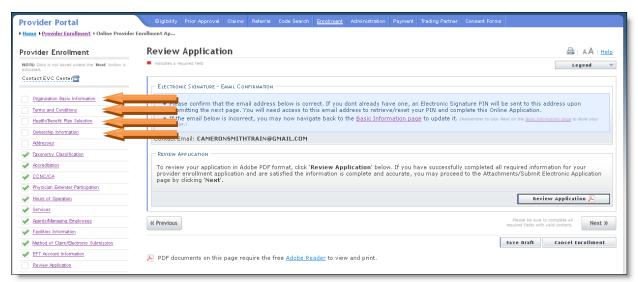

Figure 26: Review Application - Incomplete Pages

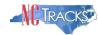

#### **Other Taxonomy Resources**

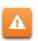

Taxonomy codes are a national code set managed by the National Uniform Claim Committee (NUCC). Many of the new taxonomy codes are different from the previous codes. Providers may visit the NUCC website to view NUCC taxonomy code options.

#### Visit http://www.nucc.org/

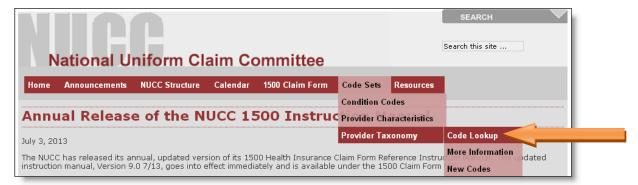

Figure 29: Review Application - Incomplete Pages

The Code Lookup screen will display. To expand the list of Taxonomy Cods, click the + (plus) sign next to each option. To view the definition, click the [definition] link next to the code.

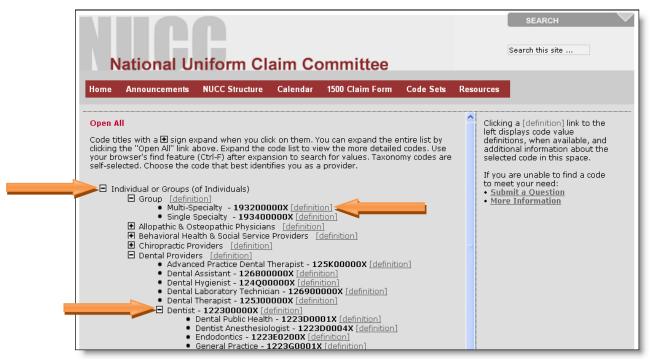

Figure 30: Review Application - Incomplete Pages

If you have questions about the Health Care Provider Taxonomy code set, please contact the NUCC by clicking the **Submit a Question** link on the right hand side of the screen. Complete the form to receive an email response. Questions will be answered within 24 to 72 hours.